**TI-DAT-VirusScanSetup 4-Nov-08** 

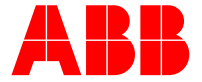

#### **1 INTRODUCTION**

1.1 Background

ABB recommends that a virus scanner is used on all Asset Vision Professional installations. McAfee VirusScan® Enterprise has been tested and qualified for this purpose.

This document describes how to configure VirusScan® so that it does not interfere with Asset Vision Professional's operation, and so that the impact on performance and reaction times is negligible.

Asset Vision Professional is subjected to comprehensive verification and quality assurance testing before the release of each version. The configuration settings described in this document have been verified in these tests.

Note that if and when a virus is found in a system, damage may already have been done. For mission critical systems it is therefore even more important to effectively prevent viruses from being introduced into the system than to run frequent virus scans.

The white paper *ABB IS Security Considerations for Automation Systems* (3BSE032547) provides general guidelines on how to protect a system from viruses and other malicious software.

#### 1.2 Scope and software versions

McAfee VirusScan® Enterprise 8.5i has been qualified for use with the following versions of Asset Vision Professional:

- SV 5.0 (named as Asset Master)
- $\cdot$  SV 5.0 SP2

Note that a particular installation of Asset Vision Professional may have been complemented with additional software from ABB or from a third party, which may require additional settings. For more information please refer to your ABB contact or to the third party, as relevant.

#### 1.3 Upgrading from McAfee VirusScan® Enterprise 8.0i

When upgrading systems that have previously run with McAfee VirusScan® Enterprise 8.0i configured according to any of the documents 3BSE043205 or 3BSE045374, the "Preserve Settings" install option can be used.

#### 1.4 VirusScan updates

Updated scan engine and virus definition files are tested as part of ABB's monthly Microsoft security update testing. Information about the latest scan engine and virus definition file versions that have been tested in this way is published together with the Microsoft security update test results (see *Microsoft Security Updates Validation Status for IIT System 800xA,* 3BSE041902).

ABB recommends that virus definition files are updated as they become available. However, except as described above, ABB does not specifically test new virus definition file versions.

1.5 Disable during Asset Vision Professional installation

Note that virus scanning must be disabled during installation of Asset Vision Professional software and updates. Refer to the installation guide for the relevant system version.

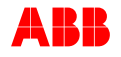

### **2 CONFIGURATION SETTINGS**

#### 2.1 Overview

McAfee VirusScan® Enterprise can be configured for on-access and on-demand virus scanning.

- On-access scanning is automatically activated at system startup and will check files as they are accessed. To prevent this from causing performance degradation, certain folders and files that are frequently accessed need to be excluded from on-access scanning.
- On-demand scanning can be configured to run cyclically at predetermined times or intervals, or be manually initiated. All files that are excluded from on-access scanning should be scanned on-demand at regular intervals. However, since this scanning will impact system performance and reaction times, it should be done when normal system activity is low.

This document describes the specific VirusScan configuration settings that need to be made. All other settings should be left at their defaults.

#### 2.2 On-access scanning

2.2.1 Low and high risk processes

Under the tab "Processes", select "Use different settings for low and high risk processes":

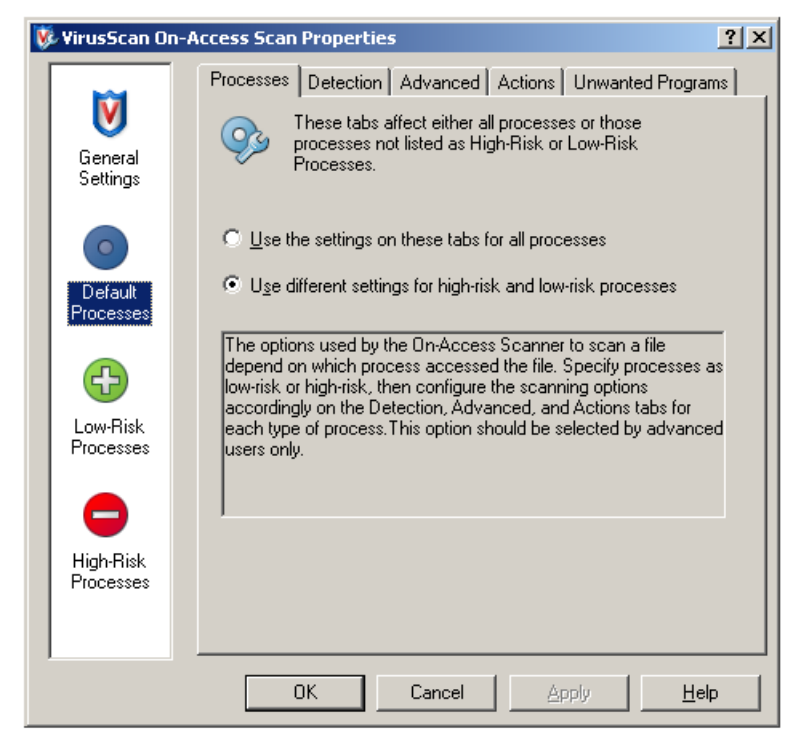

Figure 1 Select different settings for low and high risk processes

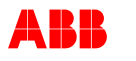

#### 2.2.2 Settings for default processes

The settings to be used for default processes are shown in Figure 2.

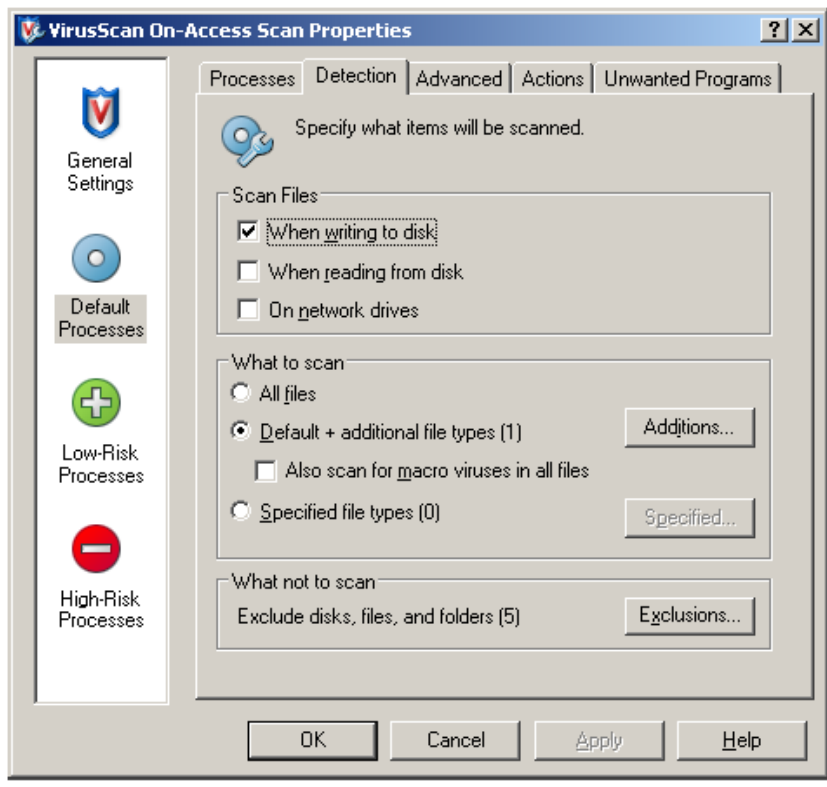

Figure 2 Settings for default processes

Click on "Additions …" and add the file type AFW to "User specified additional file types":

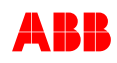

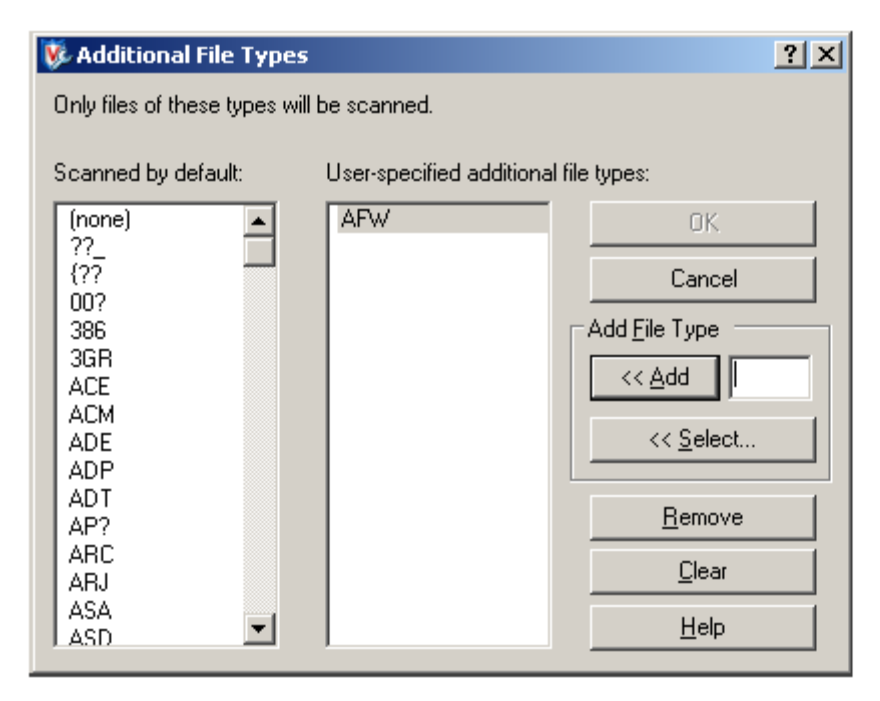

Add the file type AFW to the list of user-specified additional file types Figure 3

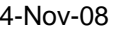

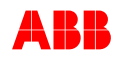

When you click on "Exclusions …" (see Figure 2), a list of the disks, files and folders that are excluded from on-access scanning is presented:

|                                                                       | <b>Set Exclusions</b>                                                                                                    |                           |                                        |        |  |  |
|-----------------------------------------------------------------------|----------------------------------------------------------------------------------------------------|---------------------------|----------------------------------------|--------|--|--|
| Select files, folders, and drives to be excluded from virus scanning. |                                                                                                    |                           |                                        |        |  |  |
|                                                                       | Item                                                                                                    | <b>Exclude Subfolders</b> | Read/Write                             | <br>пĸ |  |  |
|                                                                       | C:\ABB Industrial  Yes<br>C:\OperatelTData* Yes                                                                                     | Read/Write<br>Read/Write  | Cancel                                 |        |  |  |
|                                                                       | C:\OperatelTTemp" Yes<br>C:\Program Files\ Yes<br>C:\Program Files\ Yes<br>All files of type MDF = n/a<br>All files of type LDF n/a |                           | Read/Write<br>Read/Write<br>Read/Write | Add    |  |  |
|                                                                       |                                                                                                    |                           | Read/Write<br>Read/Write               | Edit   |  |  |
|                                                                       | All files of type NDF n/a                                                                                                    |                           | Read/Write                             | Remove |  |  |
|                                                                       |                                                                                                    |                           |                                        | Clear  |  |  |
|                                                                       |                                                                                                    |                           |                                        | Help   |  |  |

Figure 4 List of folders, files, and file types excluded from on-access scanning

To add items to this list, click on "Add …" and fill in relevant folders, files, and file types as shown in Figure 5. The folders and file types that need to be excluded depend on the Asset Vision Professional version and which products are installed. A list is provided in chapter 3. For each item, select "Also exclude subfolders", "On read", and "On write":

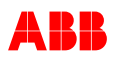

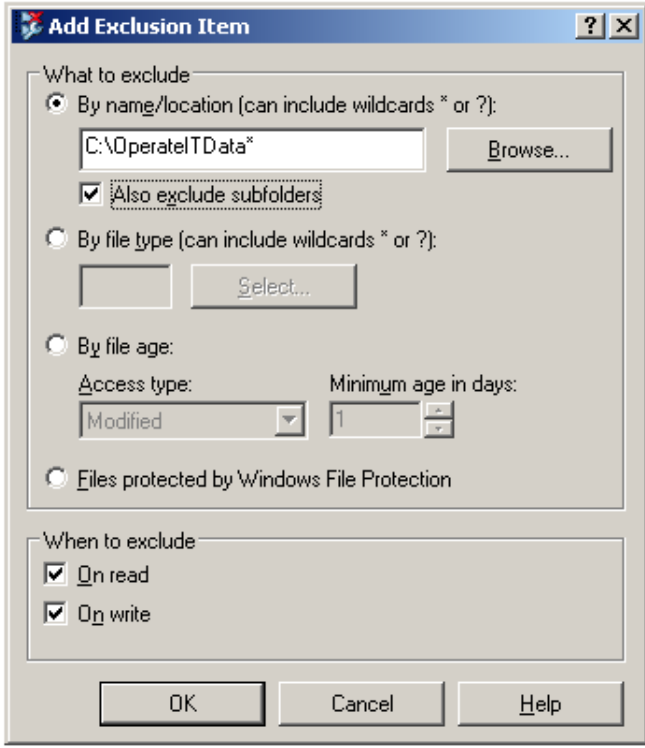

Figure 5 Adding a folder to exclude from on-access scanning

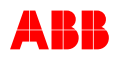

2.2.3 Settings for low risk processes

Add the 800xA system function Afwworkplaceapplication.exe to the list of low risk processes1:

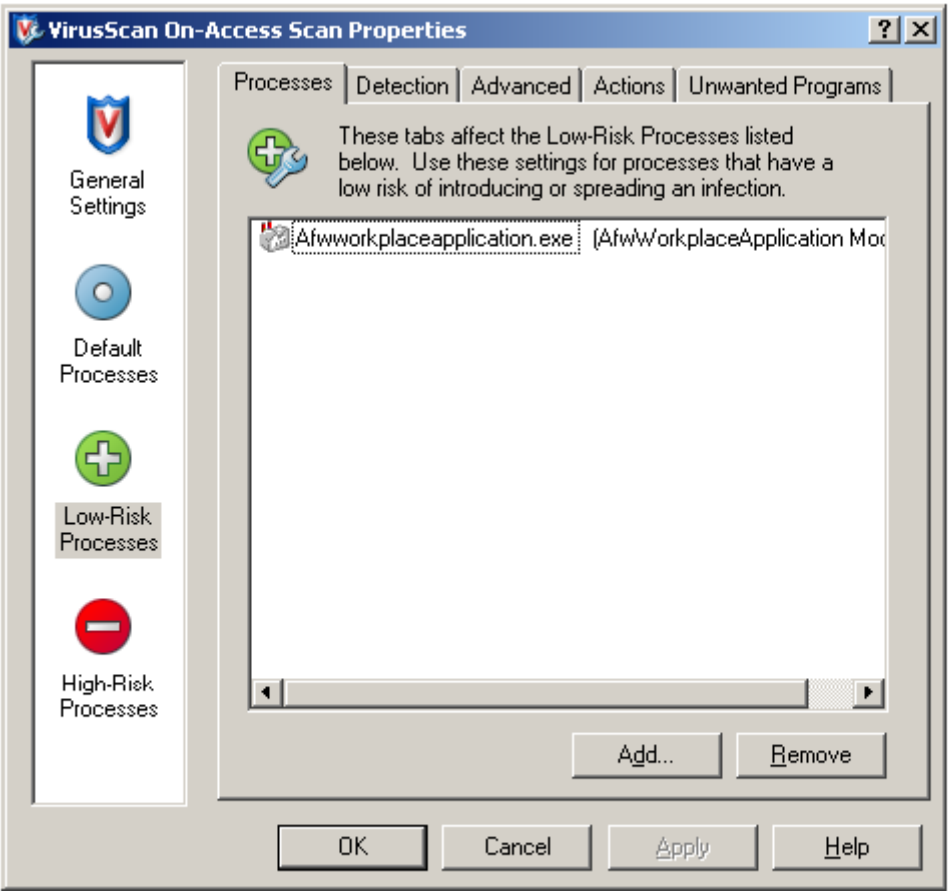

Figure 6 Add Afwworkplaceapplication.exe to the list of low risk processes

Apply the same detection settings that were made for default processes also to low risk processes (see Figure 2). Apply the same folder and file type exclusion settings that were made for the default processes (see chapter 3) also to low risk processes. In addition, exclude the following folder:

\Program Files\ABB Industrial IT\Operate IT\Process Portal A\bin

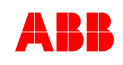

1 Certain low risk processes may already be listed as defaults by McAfee. These can be left as is.

2.3 On-demand scanning

#### 2.3.1 Configuring items to scan

The folders that are excluded from on-access scanning should be scanned regularly, either at scheduled intervals, or manually initiated. Since scanning these folders will impact system performance and reaction times, it should be done when normal system activity is low. In applications where it is not possible to select a regular time when on-demand scanning can be done without disturbing operation of the system, there should be procedures for manually initiating the scanning as often as practical. To configure on-demand scanning, right-click on the VirusScan icon in the system tray.Select "On-Demand Scan", and click on the tab "Where":

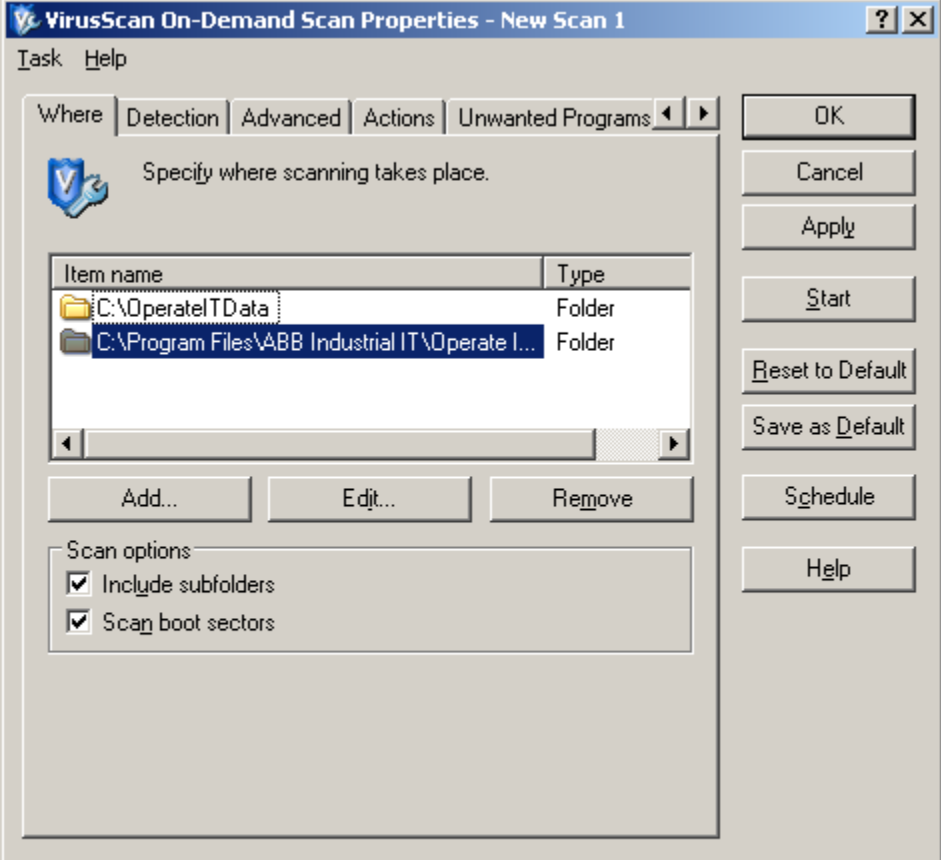

Configuring cyclic scanning Figure 7

To add items for on-demand scanning, click on "Add". All items excluded from on-access scanning should be added. Make sure that the scan options "Include subfolders" and "Scan boot sectors" are selected. To specify a schedule, click on "Schedule".

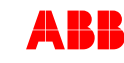

### 2.3.2 Limiting the CPU utilization

It is possible to limit the share of available CPU capacity that is utilized by McAfee for ondemand scanning, as shown in Figure 8. After modifying this setting it is wise to run the scan once to ensure that it finishes within an acceptable amount of time.

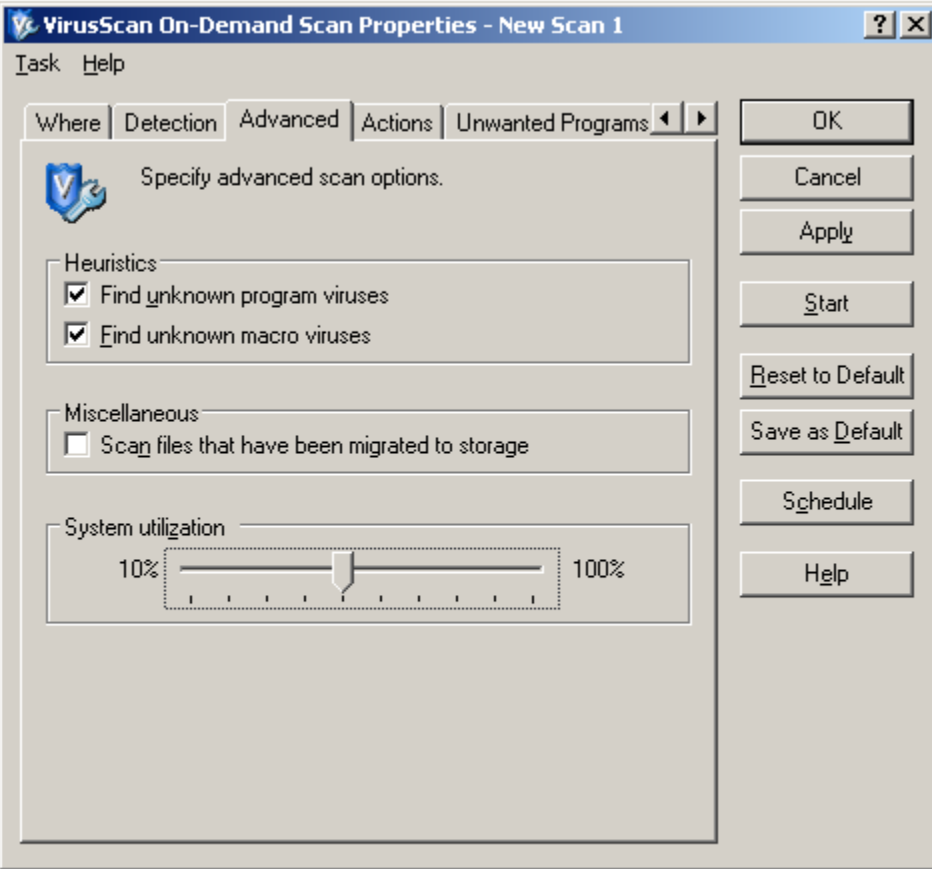

Figure 8 **Limiting the CPU utilization** 

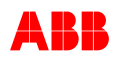

#### 2.4 Handling of infected files

Automatically moving infected files to a separate quarantine folder, which is the default action when McAfee finds an infected file that it can't clean, might lead to system failure. Instead, manual action is required to ensure that the system is stopped in a controlled way. The settings shown in Figure 9 should be used:

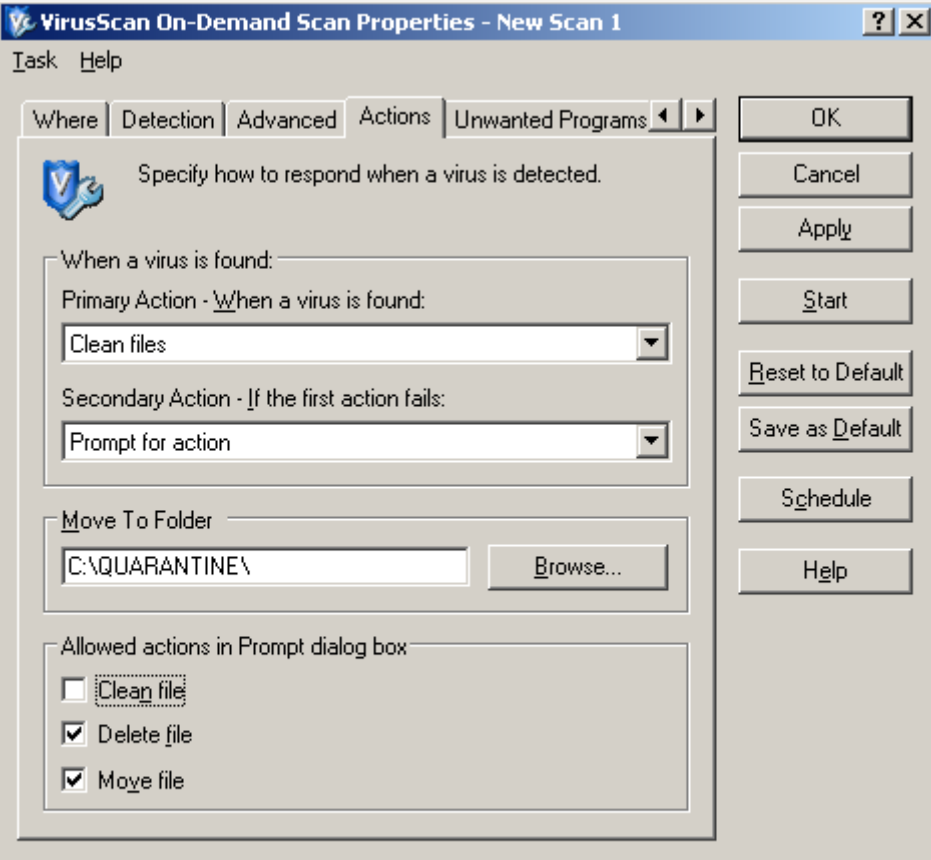

Figure 9 Configure the response to detected viruses

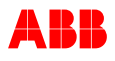

#### 2.5 Access protection

By default, VirusScan Enterprise blocks traffic on port 25, which is used by the SMS & e-mail Messaging function in Asset Vision Professional. In systems where this function is used, the process AdvMsgEngine.exe therefore needs to be added to the Excluded Processes list on the server where the Messenger Service runs (normally the Aspect Server). Open the VirusScan console, right-click on "Access Protection" and select "Properties":

| <b>Vary Yirus Scan Console</b> |                                    |             |  |  |  |
|--------------------------------|------------------------------------|-------------|--|--|--|
| Edit View Tools Help<br>Task   |                                    |             |  |  |  |
| BAX 5 8 5 2 7                  |                                    |             |  |  |  |
| Task                           | <b>Status</b>                      | Last Result |  |  |  |
| Access Protection              | 6 port blocking rules are defined. |             |  |  |  |
| Buffer Overflow Protection     | Enabled                            |             |  |  |  |
| On-Delivery E-mail Scanner     | <b>Disabled</b>                    |             |  |  |  |
| O Unwanted Programs Policy     | 5 unwanted program categories a    |             |  |  |  |
| WirusScan Console              |                                    |             |  |  |  |

Figure 10 VirusScan Console

Select the "Port blocking" tab, then select "Prevent mass mailing worms from sending mail" (Port 25) and click on "Edit…":

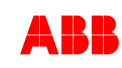

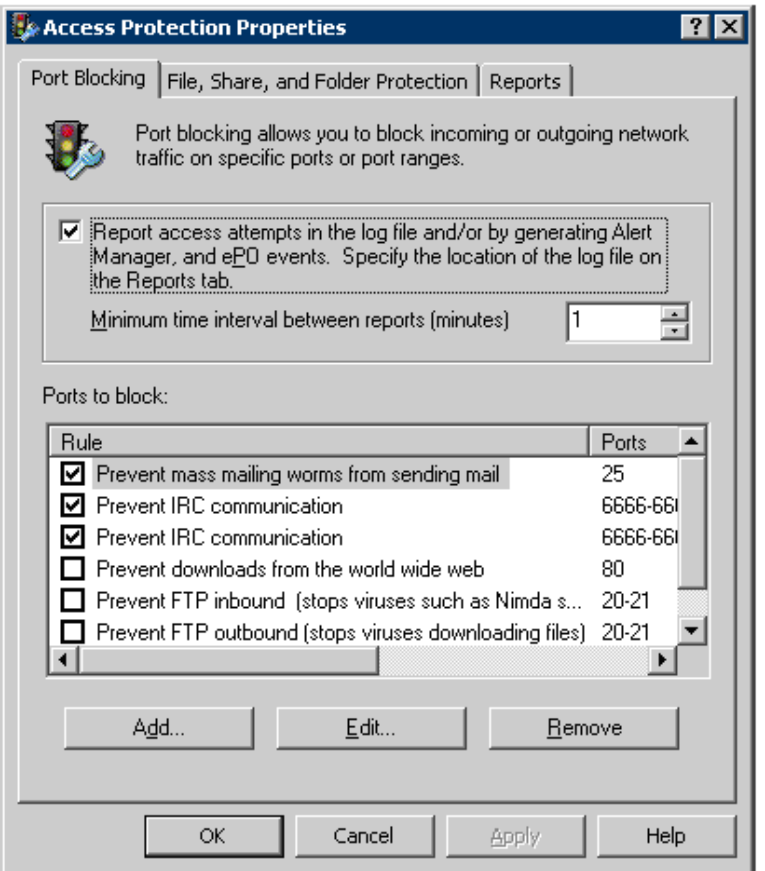

Figure 11 Access protection properties

In the "Excluded Processes" section, add AdvMsgEngine.exe to the list (separated by a comma):

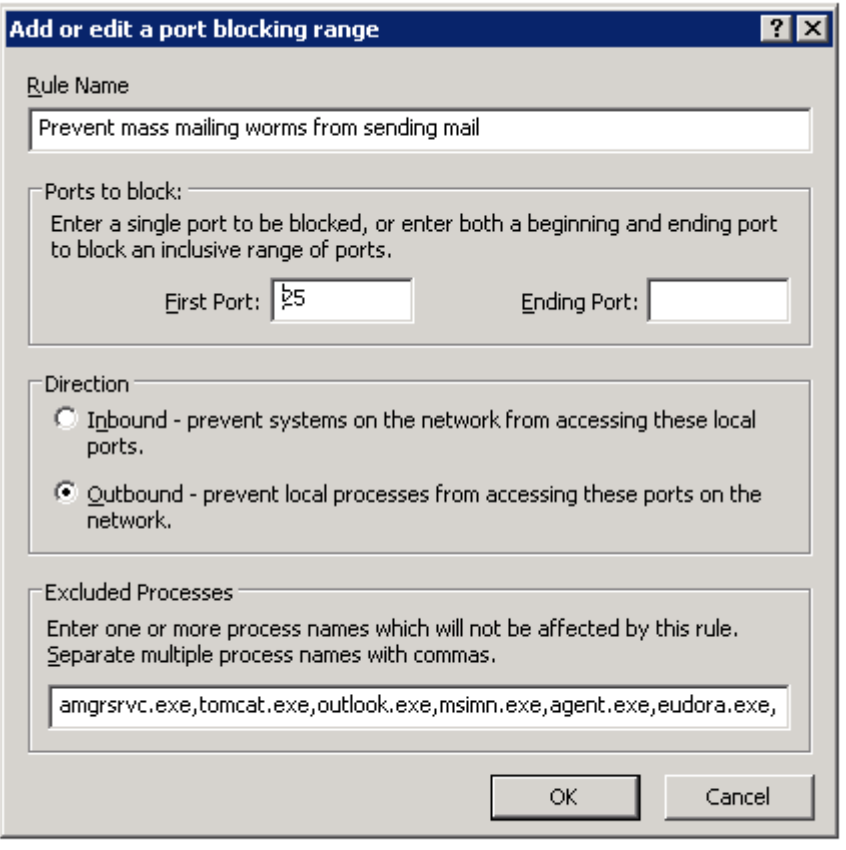

Figure 12 Add AdvMsgEngine.exe to the list of excluded processes

Click OK twice, and then close the VirusScan Console. SMS & e-mail Messaging can now send e-mails.

#### 2.6 AutoUpdate

AutoUpdate is a feature that can be used to ensure that the latest McAfee virus definitions are downloaded and installed on every machine. However, this feature requires a direct connection between the automation system network and the Internet.

Enabling AutoUpdate on hosts connected to the automation system network is therefore not a standard practice. For a more secure and reliable deployment of virus definitions, a central management and update deployment hostz can be set up on a corporate intranet. This allows a system administrator to have control over when updates are made, and an opportunity to test the updates before they are deployed. The white paper "IS Security Considerations for Automation Systems" (3BSE032547) provides general guidelines for how this could be arranged.

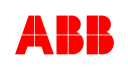

### **3 ITEMS TO BE EXCLUDED FROM ON-ACCESS SCANNING**

The folders and file types that need to be excluded from on-access scanning depend on the Asset Vision Professional version.

3.1 Asset Master SV5.0 and Asset Vision Professional SV5.0 SP2 The following directories, files, and file types need to be excluded from on-access scanning:

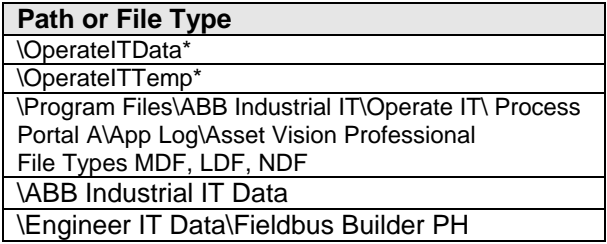

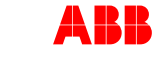